# ERISe juhend

Konto loomine, mängija registreerimine ja litsentsi taotlemine

#### **Muudatused**

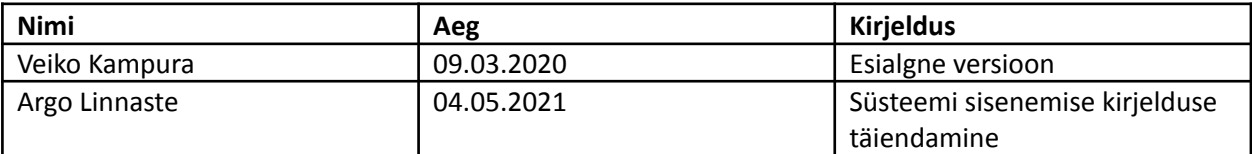

## 1. Kasutuslugude kirjeldus

## 1.1. Keskkonda sisenemine

## Sisesta aadressiribale **eris.jalgpall.ee**

 $\leftarrow$   $\rightarrow$  C  $\Delta$  ( https://eris.jalgpall.ee

või mine Eesti Jalgpalli Liidu kodulehele (**jalgpall.ee**) ning kliki vasakult menüüribalt ERIS

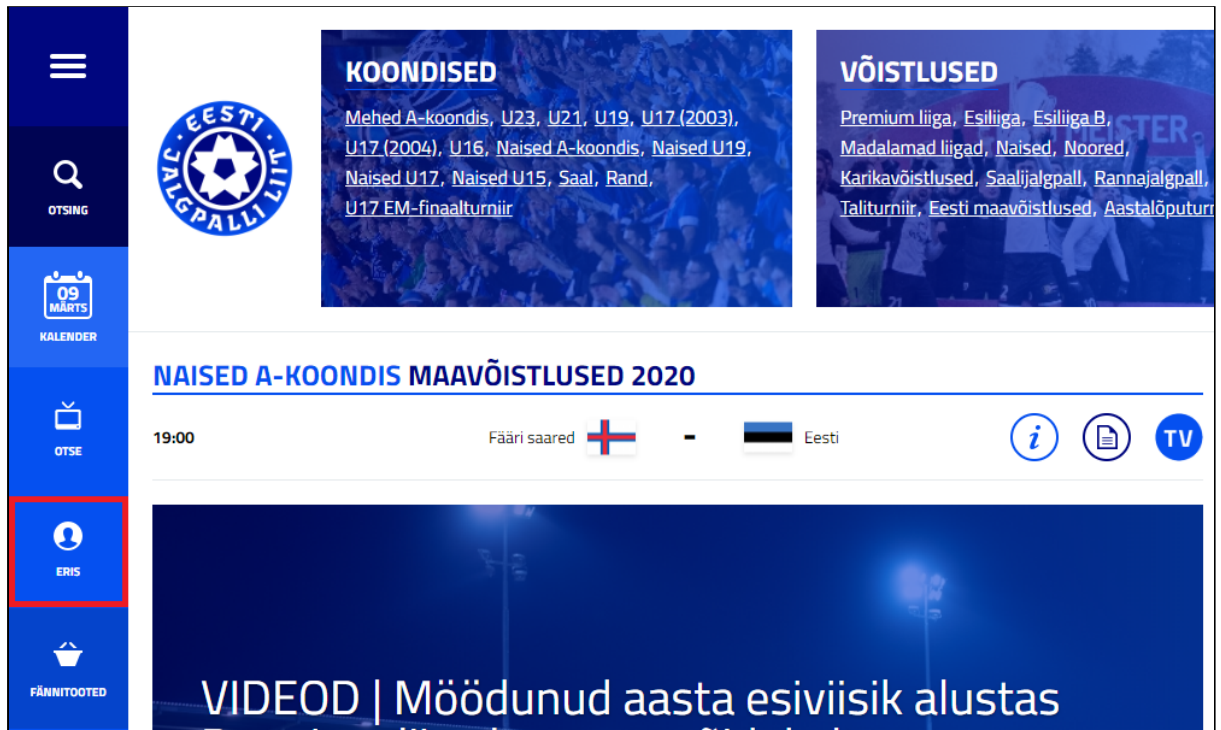

#### 1.2. Sisselogimine

Kliki rippmenüül "Vali sobiv autentimise viis", et valida kas tuvastada end ID kaardi, Mobiil ID või Smart ID abil.

#### **Alaealise isiku konto saab luua vaid isiku lapsevanem/hooldaja, mille järel saab alaealine isik süsteemi siseneda.**

- Valides Mobiil ID, tuleb sisestada oma telefoninumber
- Valides Smart ID, tuleb sisestada oma isikukood

Seejärel kliki "Sisenen" ja sisesta PIN1 kood.

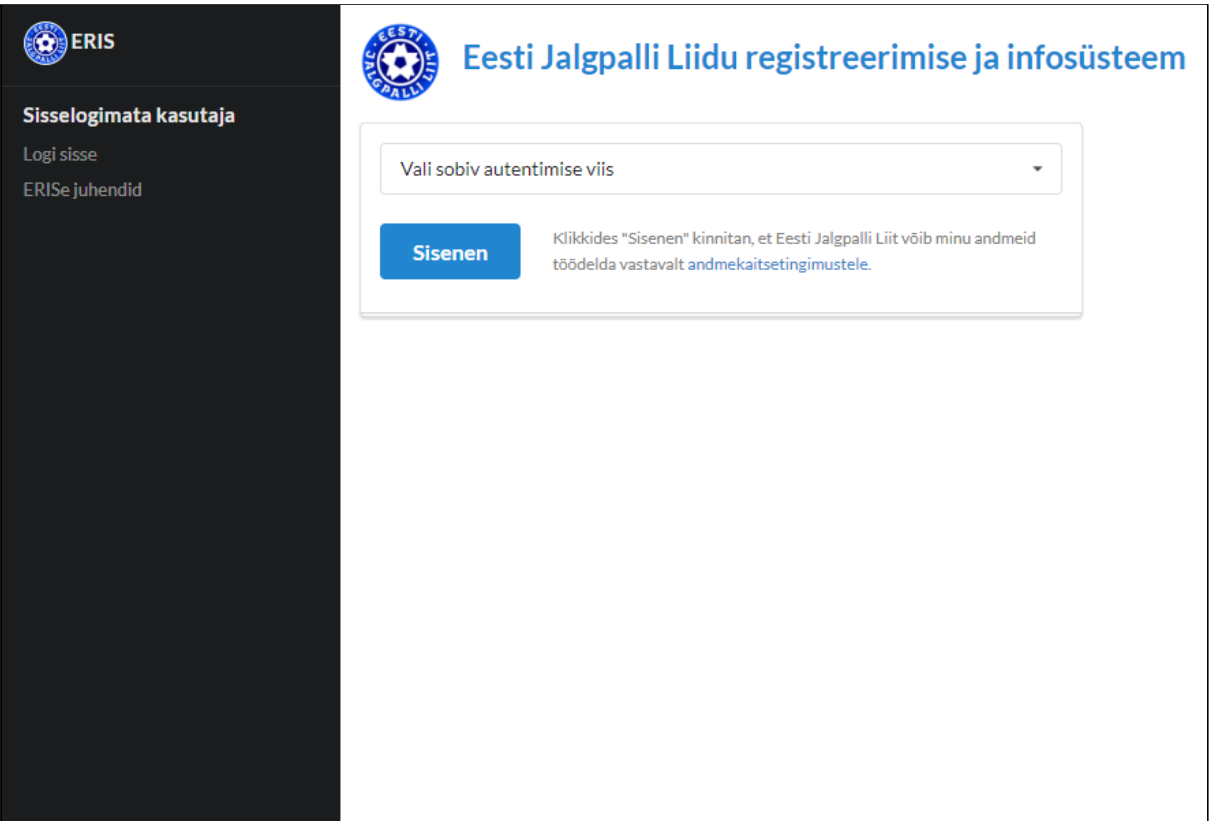

## 1.3. Esindatava valik ja lisamine

Esindatava valiku ja lisamise vormi kaudu on võimalik valida aktiivset kasutajat ja luua lapse konto.

Esindatava valiku ja lisamise vormi kuvatakse

- esmakordsel sisselogimisel
- igakordsel sisselogimisel, kui Sinuga on seotud vähemalt 1 laps või klubi esindusõigus
- kui klikid menüüs "Esindatava valik ja lisamine"

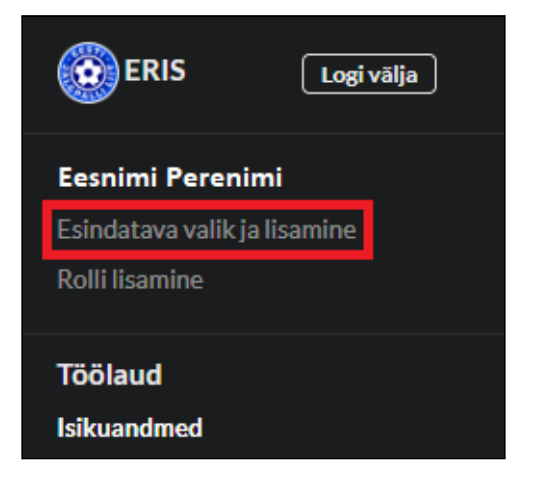

Juhul, kui Sa ei soovi lapse kontot luua ega aktiivset kasutajat valida, siis vormist väljumiseks kliki oma nimele või vormi kohal olevale X-ikoonile.

#### 1.3.1. Lapse konto loomine

Lapse konto loomine on vajalik selleks, et saaksid teha ERISes tegevusi oma lapse nimel. Näiteks taotleda lapsele jalgpalluri litsentsi.

Lapse konto loomiseks, kliki "Loo lapse konto".

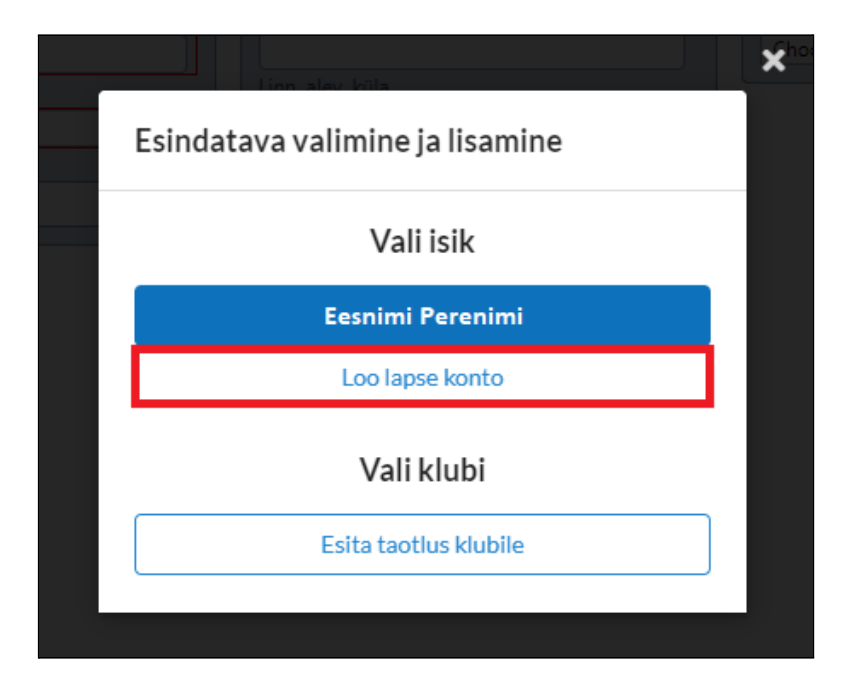

Seepeale kuvatakse vormi, kuhu tuleb sisestada lapse isikukood ning seejärel klikkida "Lisa".

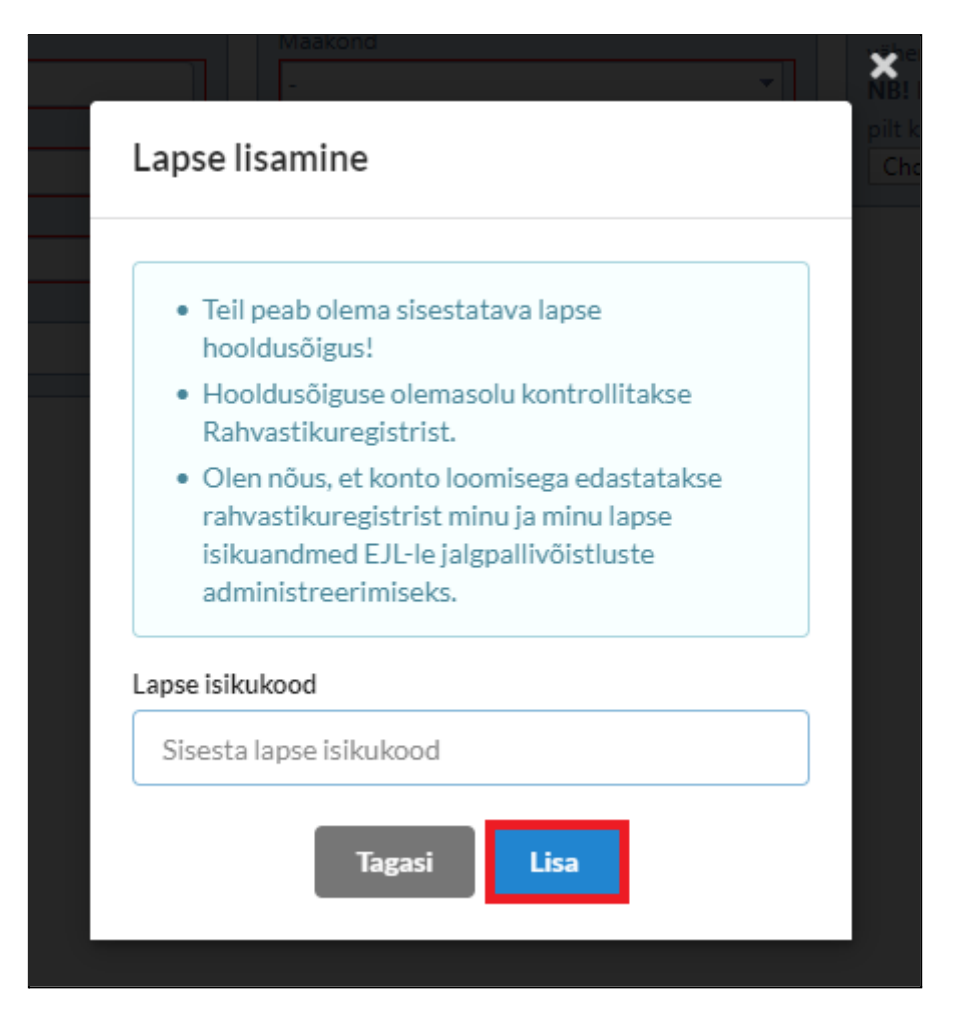

Kui lapse lisamine õnnestub, siis määrab süsteem aktiivseks kasutajaks lapse ning kuvab lapse isikuandmete lehte (vt. Lapse [isikuandmete](#page-7-0) sisestamine).

#### 1.3.2. Kasutaja valimine

Kasutaja valimine on vajalik selleks, et määratleda, kas soovid ERISes tegevusi teha iseenda või oma lapse nimel. Näiteks, kas soovid taotleda jalgpalluri litsentsi iseendale või oma lapsele.

Kasutaja valimiseks kliki isiku (enda või lapse) nimel, kellena soovid ERISes tegevusi teha.

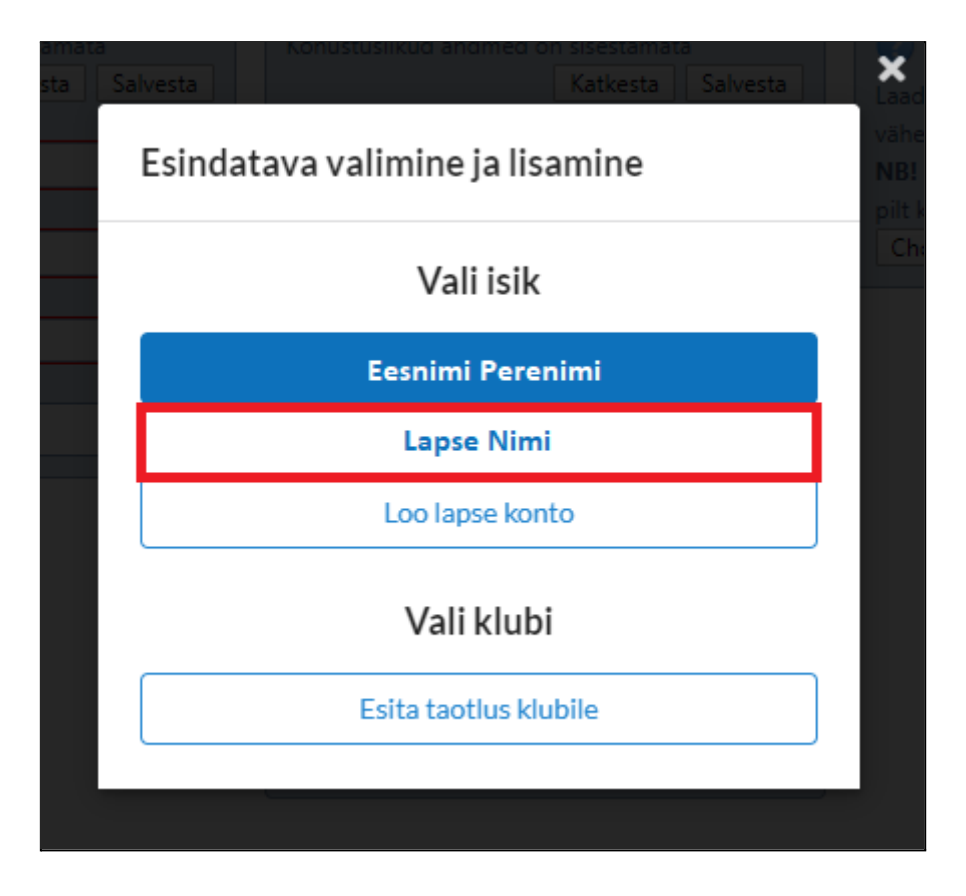

Pärast kasutaja valimist tuleb esmalt vaadata üle ja vajadusel täiendada oma (vt. [Enda](#page-6-0) [isikuandmete sisestamine](#page-6-0)) või lapse isikuandmeid (vt. [Lapse isikuandmete sisestamine\)](#page-7-0).

#### 1.4. Isikuandmete sisestamine

Esmakordsel sisselogimisel pöördub süsteem isikuandmete saamiseks Rahvastikuregistrisse. Isikuandmed edastatakse Eesti Jalgpalli Liidule jalgpallivõistluste administreerimiseks.

#### 1.4.1. Enda isikuandmete sisestamine

<span id="page-6-0"></span>Süsteem kuvab ning palub üle vaadata ja vajadusel täiendada järgmiseid isikuandmeid.

- Kontaktandmed andmete muutmiseks kliki "Muuda"
	- E-post
	- Telefon
	- Aadress sellele aadressile postitatakse ajakiri "Jalka", kui litsentsi ostmisel valid, et soovid ajakirja saada
- Foto foto lisamiseks kliki "Lisa foto"
	- ilma fotota ei ole võimalik mängijat võistkonda üles anda
- Hariduse andmed andmete muutmiseks kliki "Muuda"
	- Haridustase
	- Kool

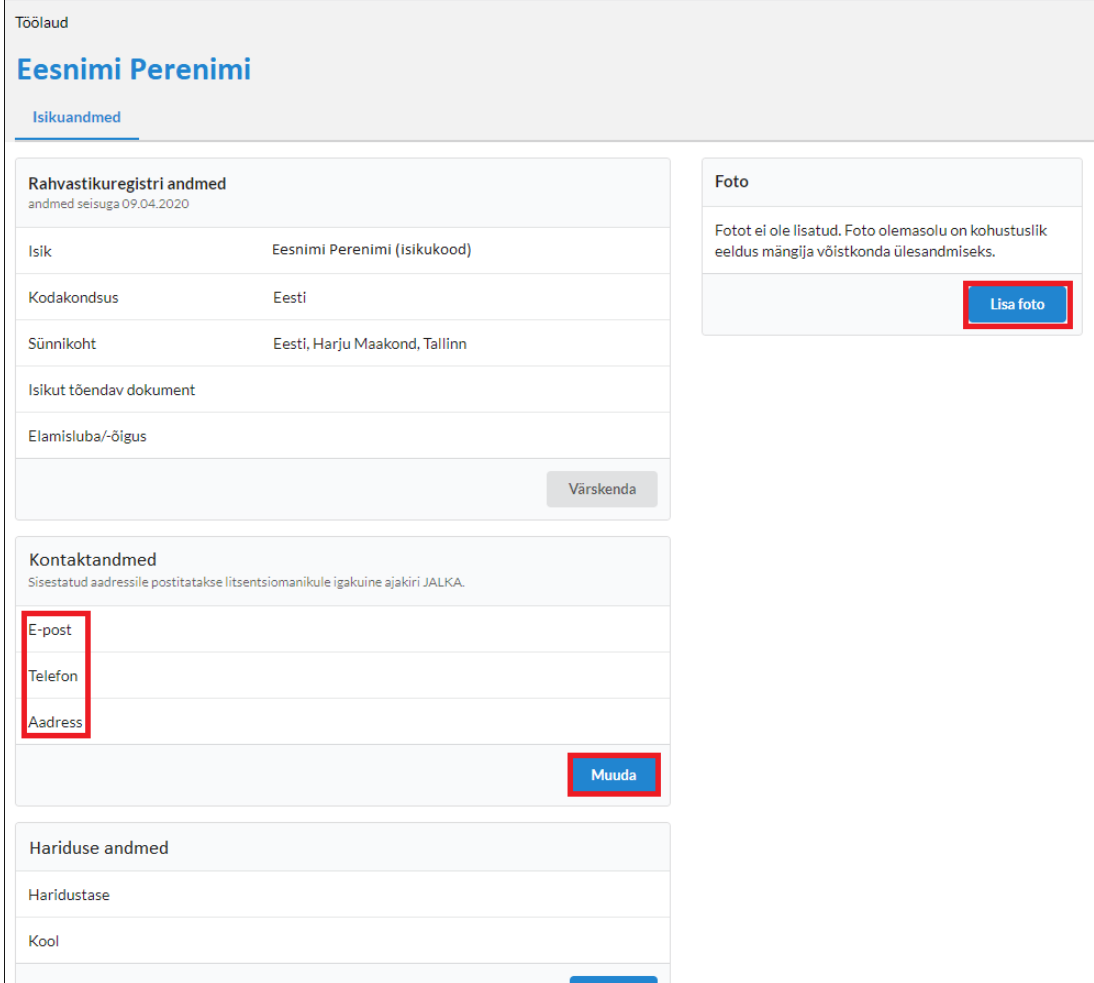

Selleks, et klubisse registreerida, peab Sul olema mängija roll. Kui mängija rolli pole, siis menüüs puudub Mängija plokk. Sel juhul on järgmine samm mängija rolli lisamine (vt. Mängija rolli [lisamine](#page-8-0)).

#### 1.4.2. Lapse isikuandmete sisestamine

<span id="page-7-0"></span>Süsteem kuvab ning palub üle vaadata ja vajadusel täiendada järgmiseid isikuandmeid.

- Lapse kontaktandmed andmete muutmiseks kliki "Muuda"
	- E-post
	- Telefon
	- Aadress sellele aadressile postitatakse ajakiri "Jalka", kui litsentsi ostmisel valid, et soovid ajakirja saada
- Lapse foto foto lisamiseks kliki "Lisa foto"
	- ilma fotota ei ole võimalik mängijat võistkonda üles anda
- Lapse hariduse andmed andmete muutmiseks kliki "Muuda"
	- Haridustase
	- Kool

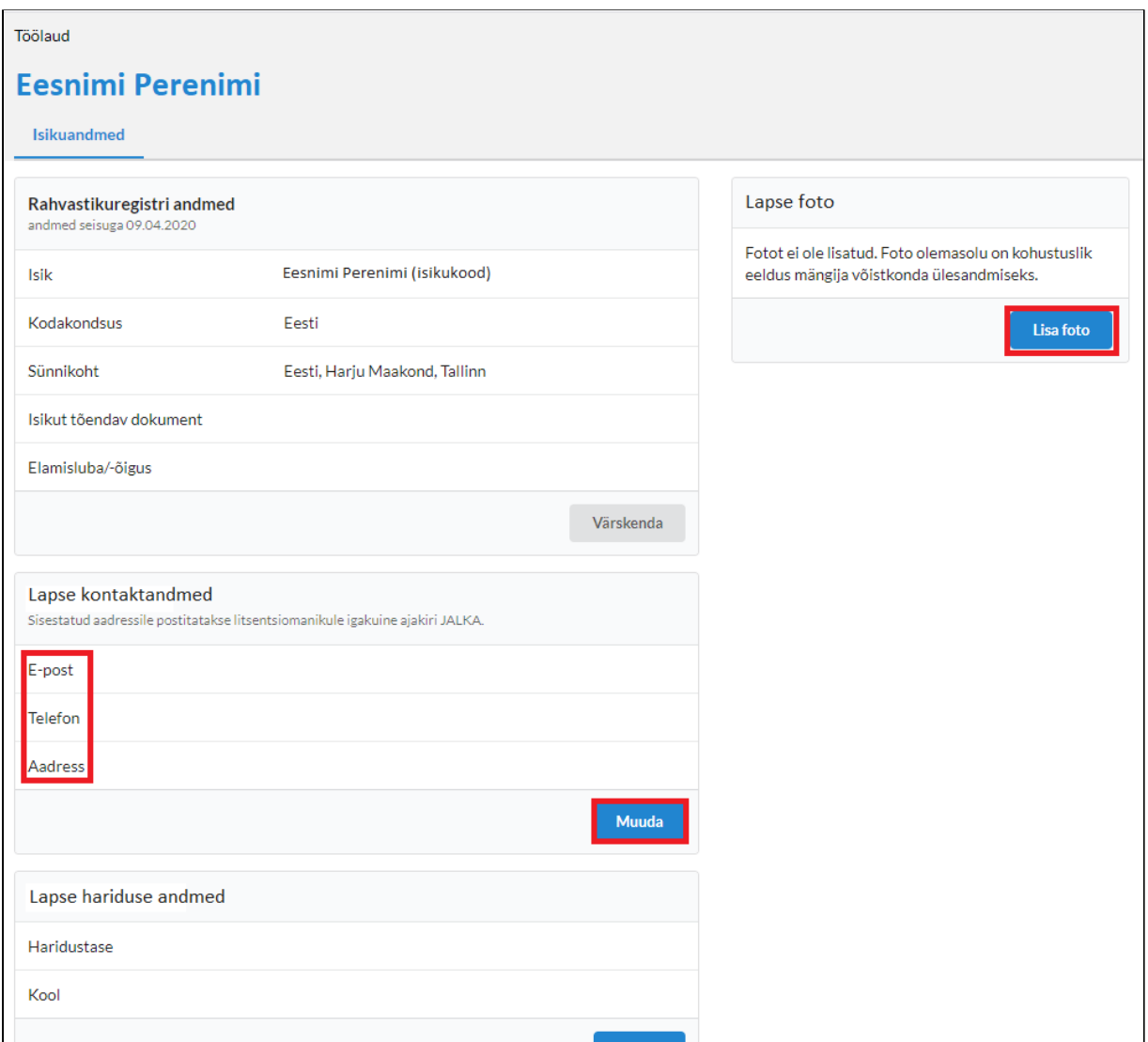

Selleks, et klubisse registreerida, peab lapsel olema mängija roll. Kui mängija rolli pole, siis menüüs puudub Mängija plokk. Sel juhul on järgmine samm mängija rolli lisamine (vt. Mängija rolli [lisamine](#page-8-0)).

## <span id="page-8-0"></span>1.5. Mängija rolli lisamine

Menüü ülaosas kuvatakse mängija nime (pildil: Eesnimi Perenimi), kellele hakatakse rolli lisama. Mängija rolli lisamiseks kliki menüüs "Rolli lisamine".

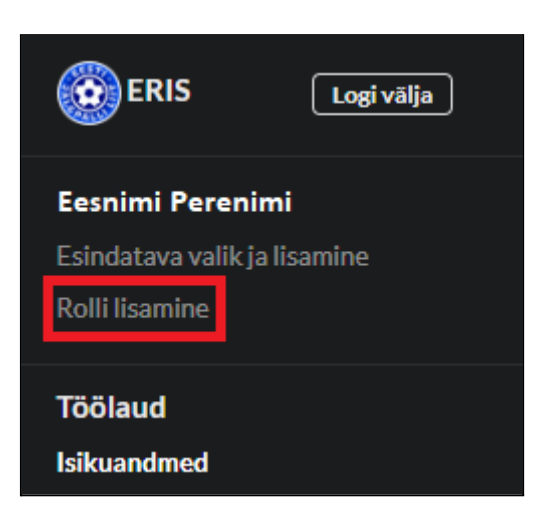

Seepeale avaneb vorm, kust tuleb klikkida "Mängija" ning seejärel nupul "Lisa".

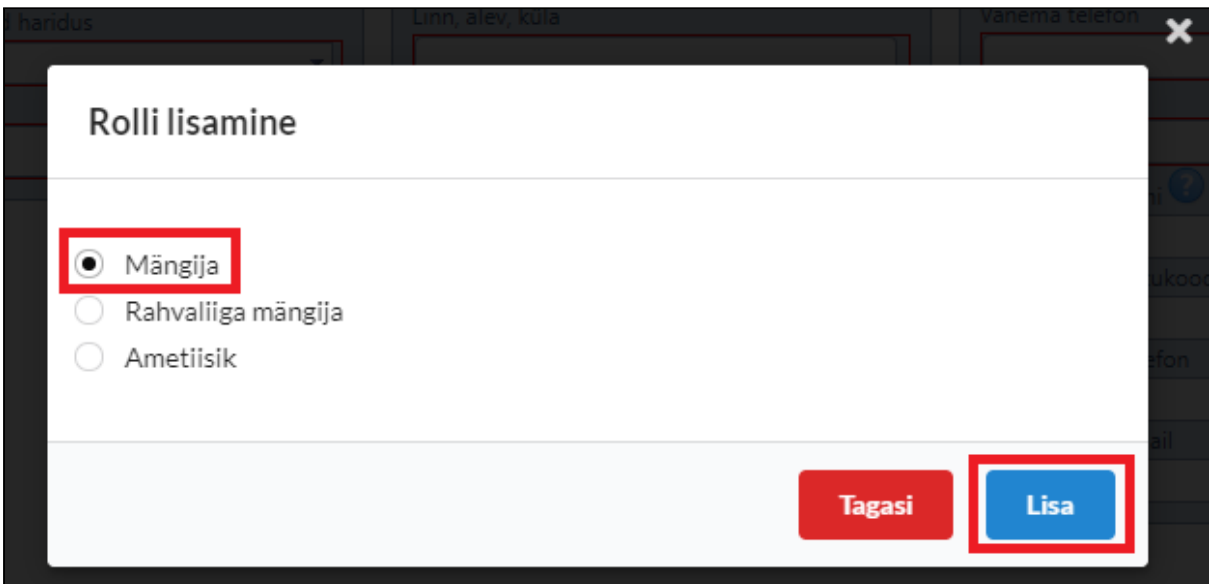

Kui rolli lisamine õnnestub, siis tekib menüüsse juurde mängija plokk, mille kaudu on võimalik mängija klubisse registreerida (vt. Klubisse [registreerimine\)](#page-9-0).

## <span id="page-9-0"></span>1.6. Klubisse registreerimine

Mängija klubisse registreerimiseks tuleb menüüs mängija andmete plokis klikkida "Mängija registreerimine".

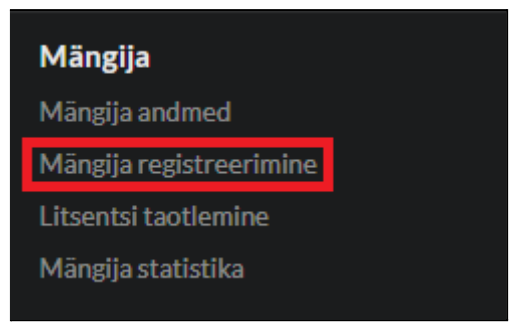

Seepeale avaneb leht, kus tuleb valida rippmenüüst, millisesse tavajalgpalliklubisse, saalijalgpalli klubisse või rannajalgpalli klubisse soovitakse registreeruda. Seejärel tuleb klikkida "Kinnita".

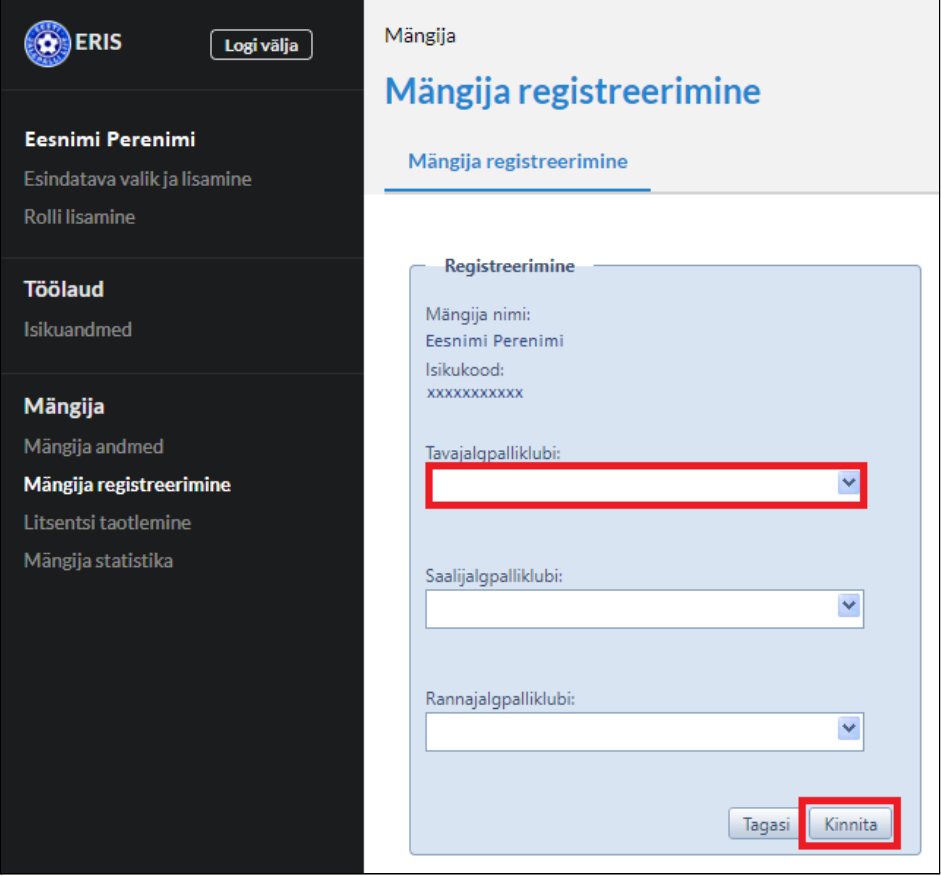

Pärast edukat registreerimistaotluse esitamist kuvab süsteem teavituse: "Teie registreerimise taotlus on klubile edastatud. Litsentsi taotlemiseks kliki siia."

Järgmine samm on litsentsi taotlemine (vt. Litsentsi [taotlemine](#page-10-0)). NB! Seda saab teostada alles pärast seda, kui klubisse registreerimise taotlus on esitatud.

## <span id="page-10-0"></span>1.7. Litsentsi taotlemine

Kui klubisse registreerimise taotlus on esitatud, siis kuvatakse menüü mängija plokis linki "Litsentsi taotlemine", millele klikkides avaneb litsentsi taotlemise vorm.

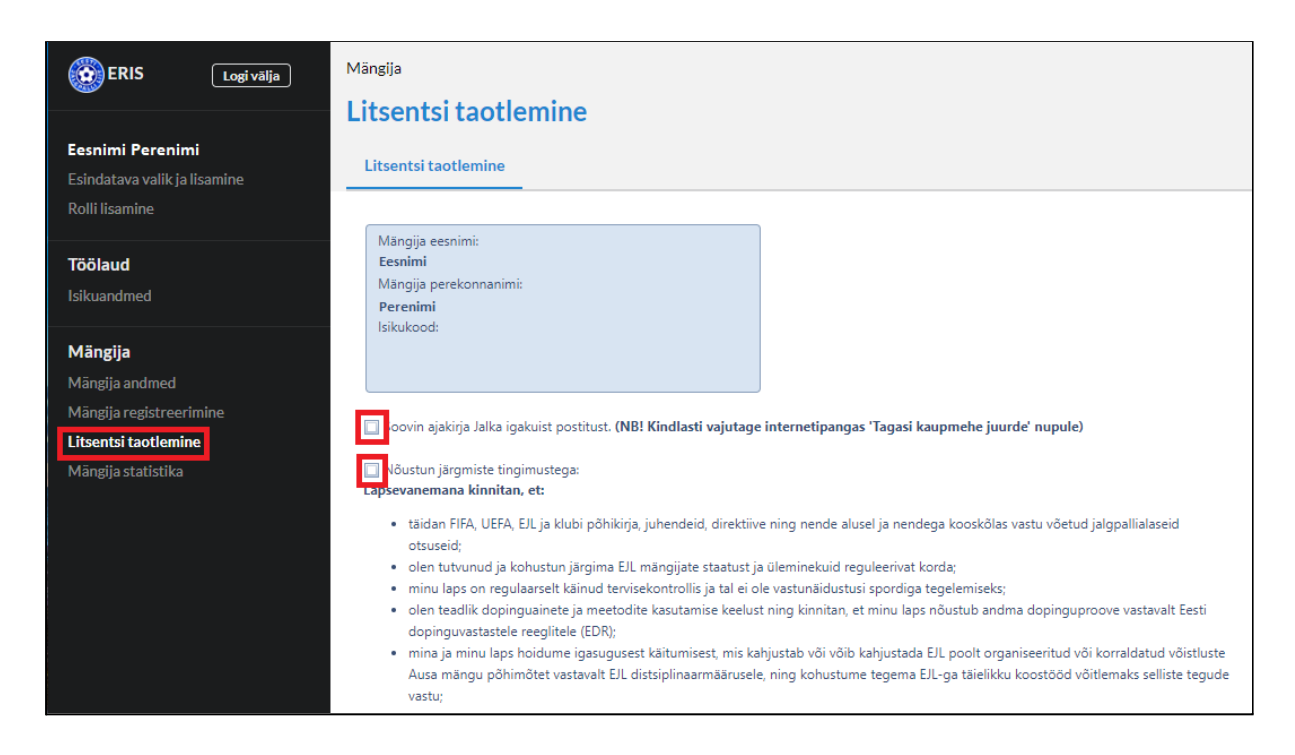

Litsentsi taotlemise vormil on märkeruudud.

- "Soovin ajakirja Jalka igakuist postitust" märkida juhul, kui soovid igakuist ajakirja oma postkasti
- "Nõustun järgmiste tingimustega" märkida pärast tingimuste läbilugemisest. Seda märkeruutu täitmata ei ole võimalik litsentsitaotlust esitada.

Pärast tingimuste läbilugemist ja märkeruutude tähistamist tuleb klikkida vormi lõpus nupul "Allkirjasta". (Vt. Litsentsi [allkirjastamine.](#page-11-0))

#### 1.7.1. Litsentsi allkirjastamine

<span id="page-11-0"></span>Litsentsi allkirjastamise lehel tuleb valida, kas soovid litsentsi allkirjastada ID kaardi või Mobiil ID abil.

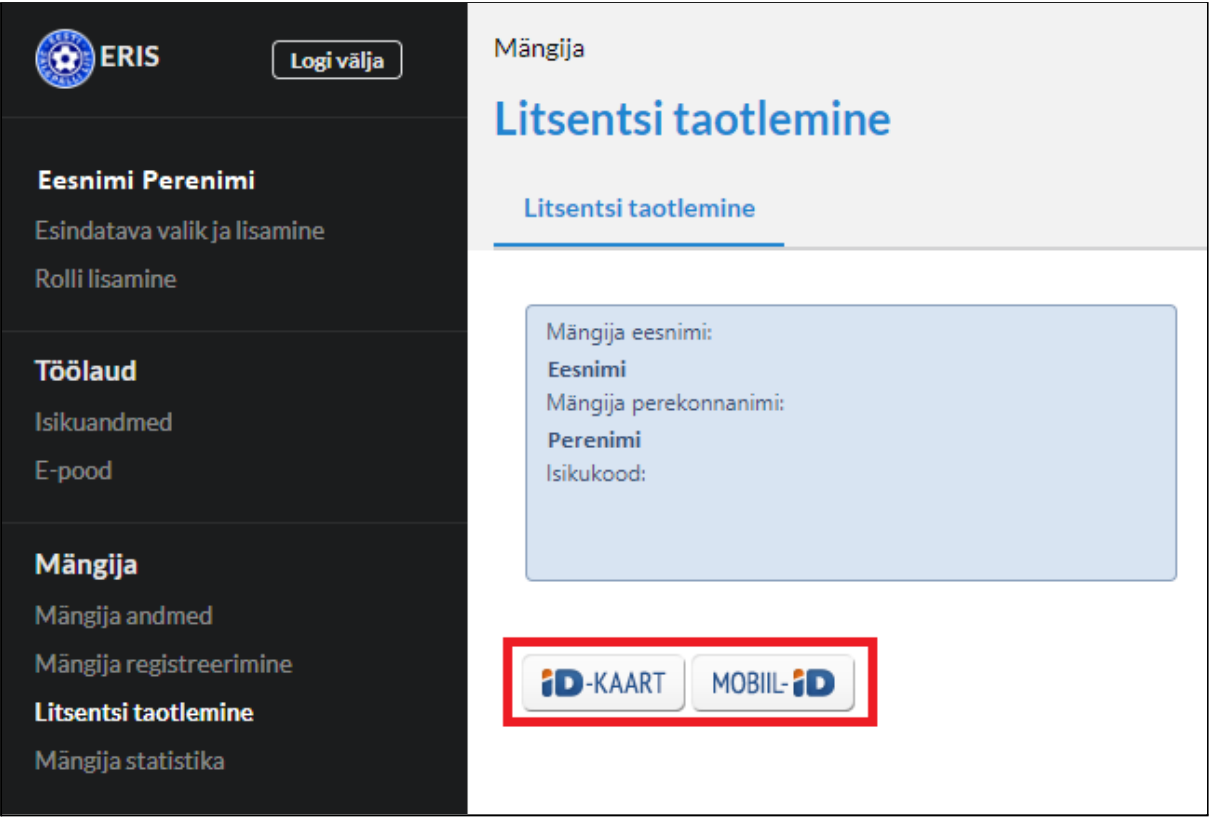

Mobiil ID-ga allkirjastamisel tuleb sisestada oma mobiiltelefoni number. Allkirja andmiseks tuleb sisestada PIN2.

Juhul, kui litsentsi eest tuleb tasuda, suunab süsteem Sind edasi litsentsi eest tasumise lehele (vt. Litsentsi eest [tasumine\)](#page-12-0).

Kui litsentsi eest ei tule tasuda, siis suunab süsteem Sind edasi mängija andmete lehele (vt. Mängija andmete [vaatamine](#page-13-0)).

#### 1.7.2. Litsentsi eest tasumine

<span id="page-12-0"></span>Litsentsi eest tasumiseks tuleb valida sobiv pank, klikkides panga logo kõrval nupule "Alusta maksmist".

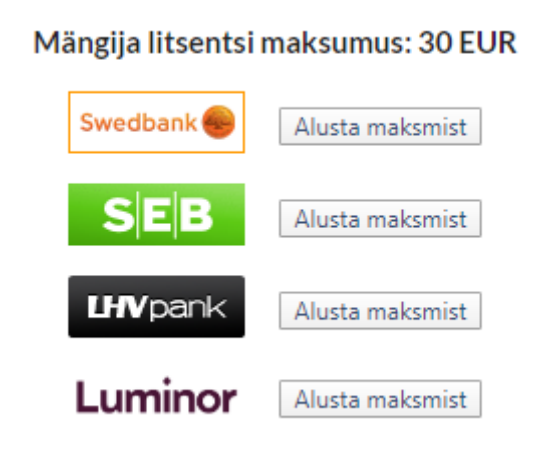

### **Pärast makse teostamist tuleb kindlasti vajutada nuppu "Tagasi kaupmehe juurde".**

Seepeale saadab süsteem kirja isikuandmete lehele märgitud e-posti aadressile. Kirjale manustatakse digitaalselt allkirjastatud jalgpalluri litsents ja tasumist kinnitav arve. Seejärel kuvab süsteem lehte mängija andmetega, kus on kirjas, et litsents on aktiivne (vt. [Mängija](#page-13-0) andmete [vaatamine\)](#page-13-0).

## <span id="page-13-0"></span>1.8. Mängija andmete vaatamine

Mängija andmete lehte kuvab süsteem pärast edukat litsentsi allkirjastamist (ja vajadusel ostu). Mängija andmete lehele pääseb ligi ka siis, kui klikkida menüüs "Mängija andmed".

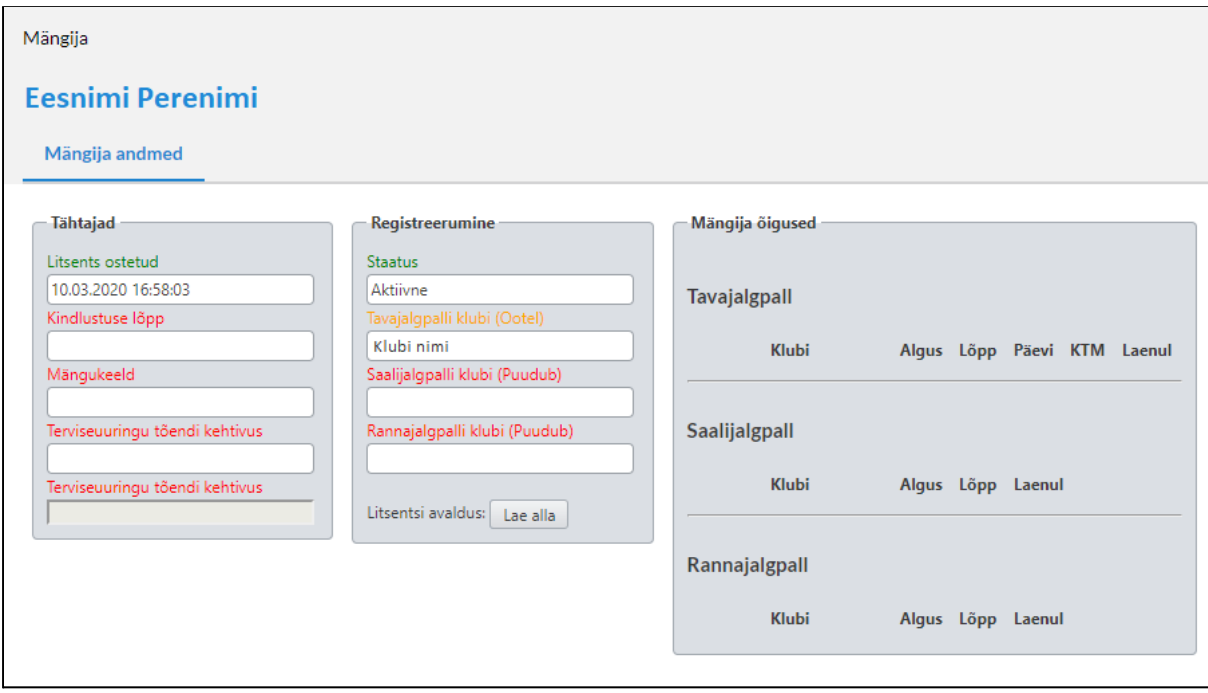